## バーチャル背景の設定方法(EventIn)

## 〇EventIn 参加者マニュアル

- ·参加者マニュアル:<https://www.ieice.org/cs/rising/jpn/2021/info/manual.pdf>
- ・特設ページ:[https://www.ieice.org/jpn\\_r/event/EventIn/index.html](https://www.ieice.org/jpn_r/event/EventIn/index.html)

## ○緊急連絡先

メール:rising-secretariat@mail.ieice.org (幹事団)

## 〇バーチャル背景の設定方法

- 1. カメラボタンの横にある∨マークをクリックして下さい (右図参照).
- 2. 下図のように、バーチャル背景や背景のぼかしを 選択・設定できます.

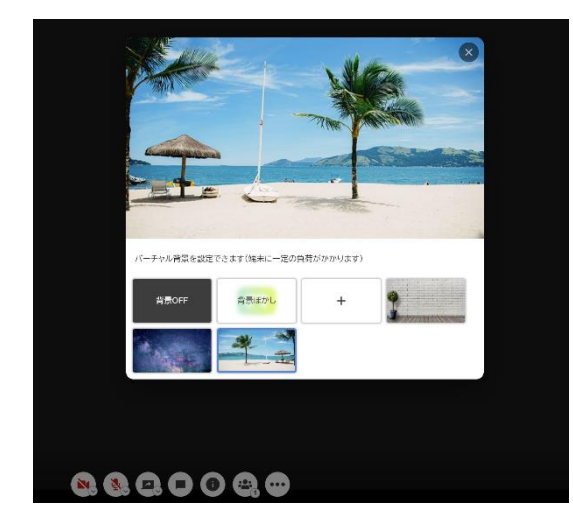

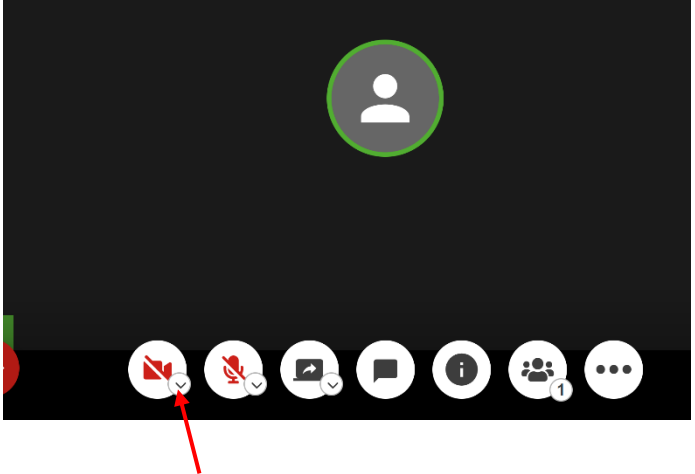

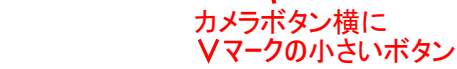